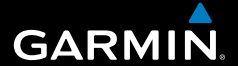

# Garmin fleet<sup>™</sup> 590 Quick Start Manual

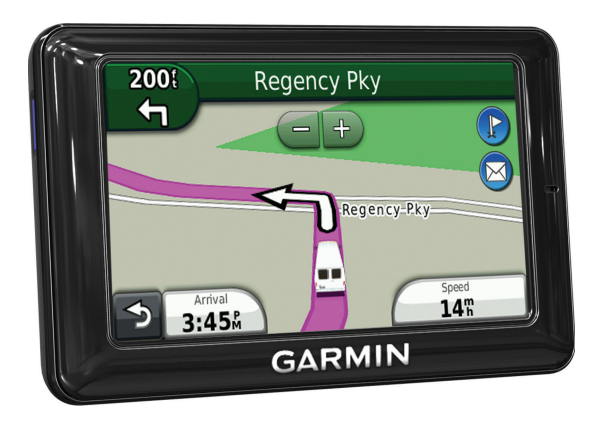

October 2012 190-01505-01\_0B Printed in Taiwan

⊕

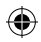

## **Fleet Subscription**

Before you can use the fleet management features on the device, your company must have an active fleet subscription.

## **Connecting the Device to Vehicle Power**

#### **WARNING**

This product contains a lithium-ion battery. To prevent the possibility of personal injury or product damage caused by battery exposure to extreme heat, store it out of direct sunlight.

#### *NOTICE*

In order for the device to receive fleet management information, do not unplug the power cable.

Before you use your device on battery power, you should charge it.

1. Plug the vehicle power cable  $\Phi$ into the USB port on the mount  $\circledR$ 

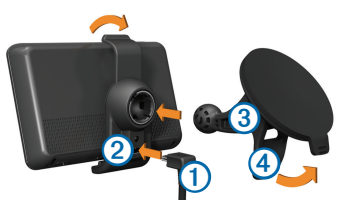

- 2. Snap the mount onto the suction  $cup \ \odot$ .
- 3. Press the suction cup to the windshield.
- 4. While pressing, flip the lever  $\overline{\Phi}$ back toward the windshield.
- 5. Fit the bottom of your device into the mount.
- 6. Tilt your device back until it snaps into place.

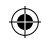

7. Plug the other end of the vehicle power cable into a power outlet in your vehicle.

#### **Turning Off the Device**

1. Hold the **Power** key ➊ for four seconds.

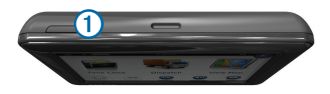

2. Select **Off**.

# **Using the Main Menu**

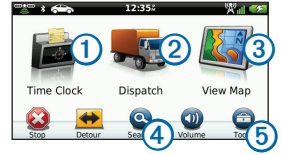

- Select  $\Omega$  to enter the time clock.
- Select 2 to access messages and stops.

*Garmin fleet 590 Quick Start Manual 3*

- Select **3** to view the map.
- Select  $\overline{4}$  to find a destination.
- Select  $\odot$  to open the menu of tools and settings.

## **New Stops and Messages**

Your device displays notifications when you receive new stops or messages.

- On the main menu, a notification indicates when you have new  $\bullet$  stops,  $\bullet$ messages, or  $($   $($   $\bullet \bullet)$  both.
- On the map,  $\bullet$  or  $\bullet$  appears blue when you have new stops or messages.
- On the  $\blacktriangleright$  tab or the  $\blacktriangleright$  tab, 2 indicates the number of new stops or messages.

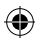

- A 2 blue notification indicates that new stops or messages have arrived since the last time you viewed the list of stops or messages.
- A gray notification indicates that you have unread messages or stops.

#### **Navigating to a Stop**

Before you can navigate to a stop, your company must send a stop to your device.

- 1. From the main menu, select Dispatch  $> \mathcal{L}$ .
- 2. Select a stop.
- 3. Select **Go!**.

# **Viewing a Message**

Before you can view a message, your company must send a message to your device.

- 1. From the main menu, select Dispatch  $> \mathbb{R}$ .
- 2. Select a message.

#### **Sending a Message**

You can send a short message to your company. Your device may include quick messages, which are pre-written messages loaded by your company.

- 1. From the main menu, select Dispatch  $> \mathbb{R}$ .
- 2. Select an option:
	- To send a custom message, select **New Message**, and enter a message.
	- To send a quick message, select **Quick Message**, and select a message.

3. Select **Send**.

## **Adding a User to the Time Clock**

Before you can add a user to the time clock, the user name must be provisioned by your company. If your company has enabled time clock PINs for the device, you must know the PIN for the user name you are adding.

You can add multiple time clock users to the same device.

- 1. From the main menu, select **Time Clock**.
- 2. Select **Add User**.
- 3. Enter the user name provided by your company, select **OK**.
- 4. If necessary, enter the time clock PIN for the user name.

The user name appears in the list in "Validating" status. When the server validates the user, the status changes

*Garmin fleet 590 Quick Start Manual 5*

to "not set"

## **Setting the Status of a User**

Before you can set the status of users, you must add one or more users to the device, and your company must send a list of statuses to the device.

You can set the status of one or more time clock users.

- 1. From the main menu, select **Time Clock**.
- 2. If time clock PINs are enabled on the device, select your user name, and enter your time clock PIN.
- 3. Select one or more users.
- 4. Select **Set Status**.
- 5. Select the status.

# **About Points of Interest**

#### **Finding Points of Interest**

- 1. From the main menu, select **Search** > **Points of Interest**.
- 2. Select a category.
- 3. If necessary, select a subcategory.
- 4. Select a destination.

#### **Searching Within a Category**

To narrow your search results, you can search within some categories.

- 1. Select **Search** > **Points of Interest**.
- 2. Select a category.
- 3. If necessary, select a subcategory.
- 4. Select  $\mathbf{Q}$ .
- 5. Enter all or part of the name.
- 6. Select **Done**.

# **Your Route on the Map**

#### *NOTICE*

The speed limit icon feature is for information only and does not replace the driver's responsibility to abide by all posted speed limit signs and to use safe driving judgment at all times. Garmin will not be responsible for any traffic fines or citations that you may receive for failing to follow all applicable traffic laws and signs.

Your route is marked with a magenta line on the map. If you depart from the original route, your device recalculates the route. A speed limit icon could appear as you travel on major roadways.

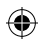

#### **Using the Map Functions**

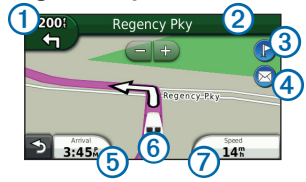

- Select  $\overline{O}$  to view the next turn. If a view of a junction exists, the junction view appears.
- Select  $\Omega$  to view the turn list.
- Select **③** to view stops.
- Select  $\overline{4}$  to view messages.
- Select **b** to change the data field.
- Select  $\bigcirc$  to view the Where Am I? page.
- Select  $\odot$  to view trip information.

## **About Sleep Mode**

Sleep mode conserves battery power when your device is not in use.

#### **Using Sleep Mode**

- While the device is on, select the power key to put the device into sleep mode.
- While the device is in sleep mode, select the power key, and double-tap to wake the device, if necessary.

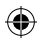

# **<www.garmin.com>**

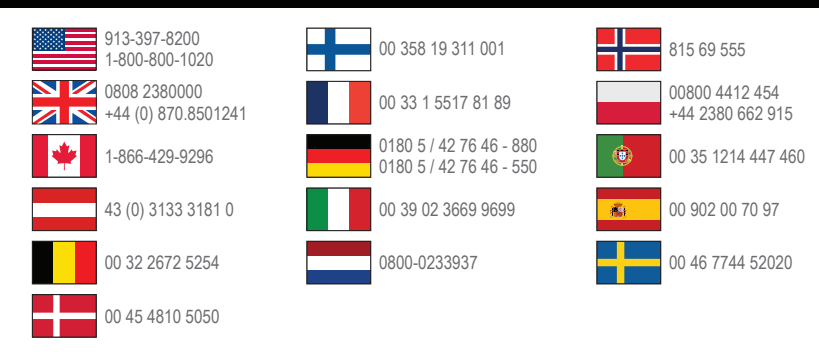

Garmin® and the Garmin logo are trademarks of Garmin Ltd. or its subsidiaries, registered in the USA and other countries. Garmin fleet™ is a trademark of Garmin Ltd. or its subsidiaries. These trademarks may not be used without the express permission of Garmin.

#### **[www.garmin.com/](www.garmin.com/fleet)fleet**

**Garmin International, Inc.** 1200 East 151st Street, Olathe, Kansas 66062, USA

**Garmin (Europe) Ltd.** Liberty House, Hounsdown Business Park Southampton, Hampshire, SO40 9LR UK

**Garmin Corporation** No. 68, Zhangshu 2nd Road, Xizhi Dist. New Taipei City, 221, Taiwan (R.O.C.)

© 2012 Garmin Ltd. or its subsidiaries

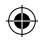